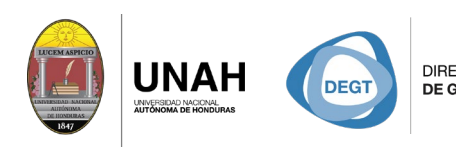

DIRECCIÓN EJECUTIVA SISTEMA<br>DE GESTIÓN DE TECNOLOGÍA BIBLIOTE

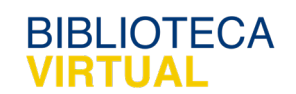

**CARIO** 

# **Bienvenido al manual básico**

VS CETA

### **Buscar y cambiar el estilo de cita**

## Sistema Bibliotecario/ Biblioteca Virtual

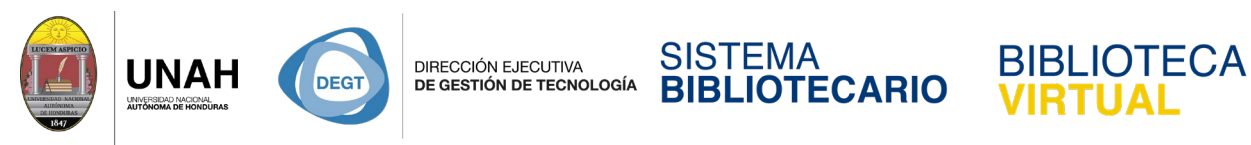

#### **Buscar y cambiar el estilo de cita**

El estilo de cita determina el formato de su bibliografía: nombres de autores, abreviados o completos, etc. Algunos estilos de cita están preinstalados en Citavi, si el estilo que usted necesita no está, deberá buscarlo en nuestra biblioteca de estilos.

Diríjase a la barra de herramientas, en el menú **Citar.**

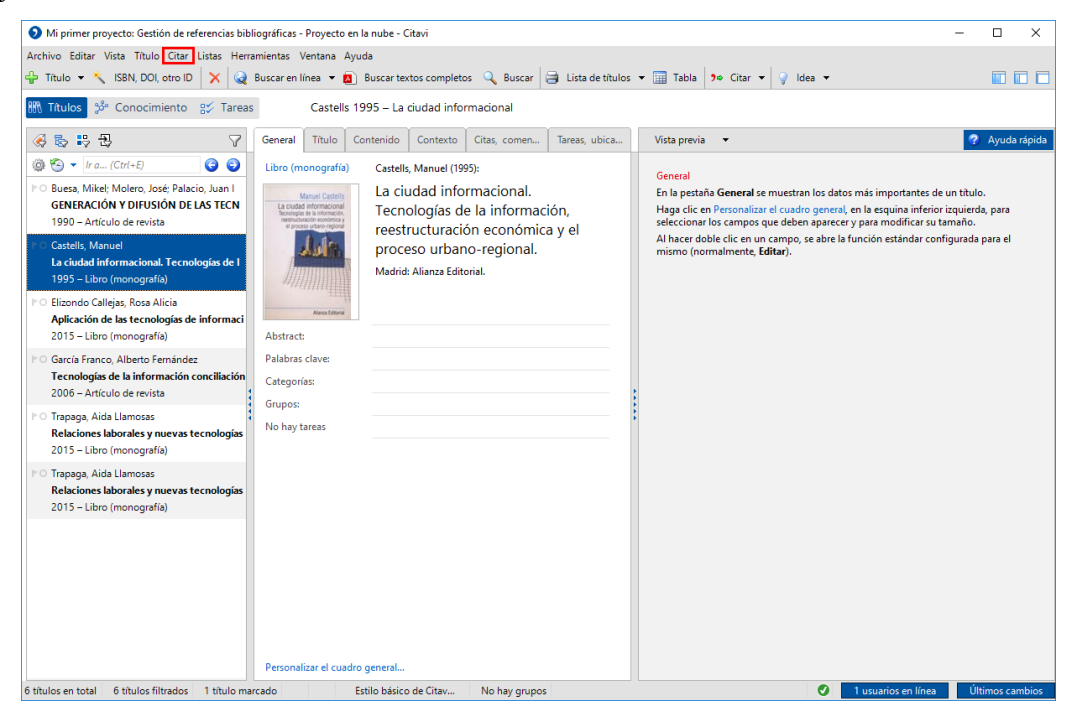

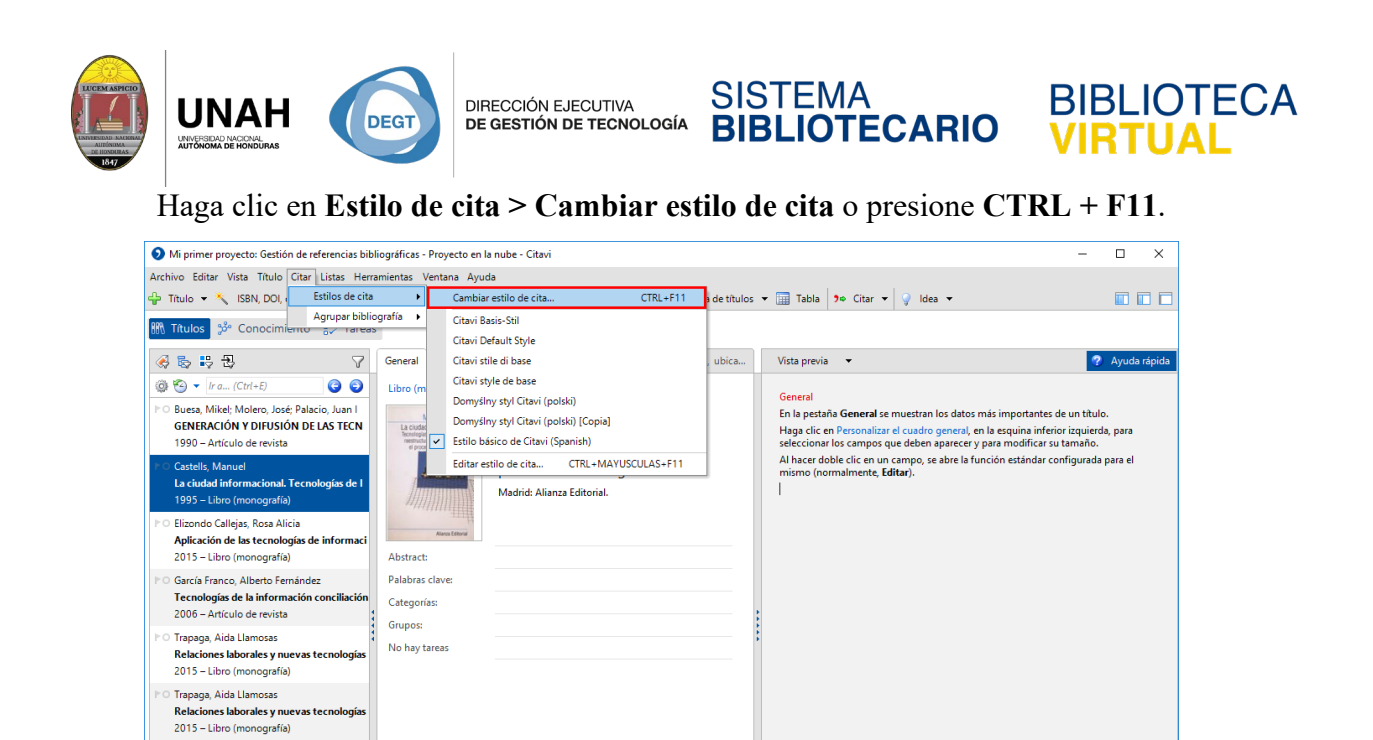

Se abrirá una nueva venta. Si el estilo de cita que desea usar no está en la lista, haga clic en

 $\bullet$ 

1 usuarios en línea in Último

Estilo básico de Citav... | No hay grupos

Personalizar el cuadro general.

6 títulos en total 6 títulos filtrados 1 título marcado

#### **Buscar estilo**.

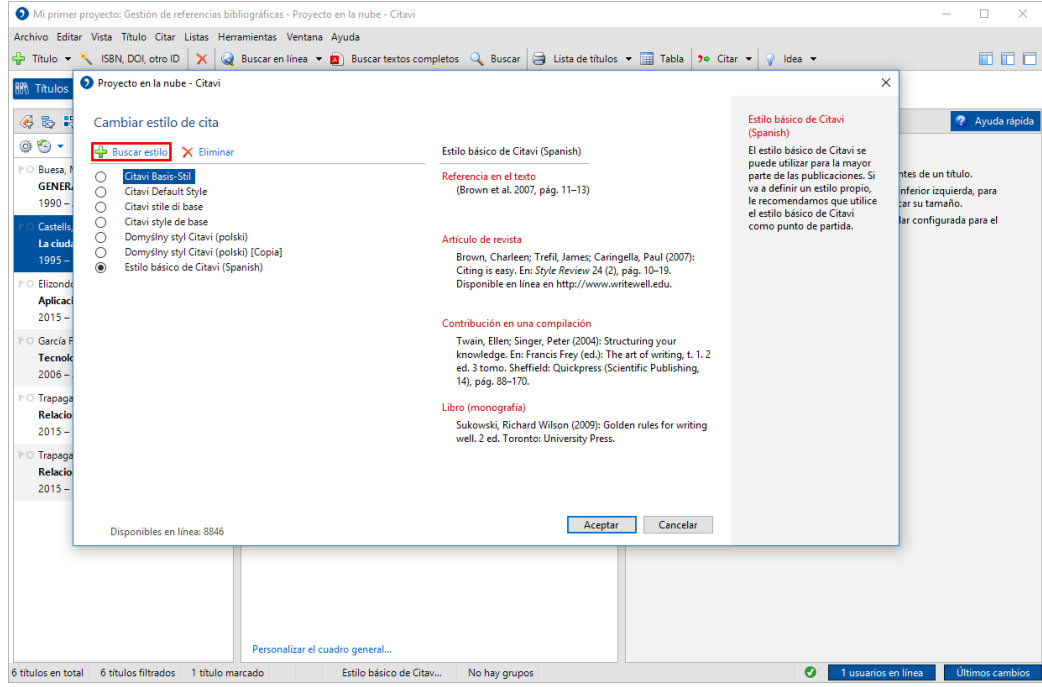

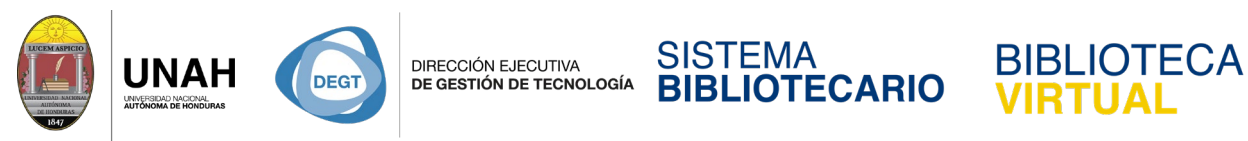

Escriba el nombre del estilo de cita en la caja de texto **Nombre** (en este ejemplo: APA). En la lista de **Resultados** seleccione el estilo de para algunos ejemplos. Si ese es el estilo de cita que desea, haga clic en **Añadir**.

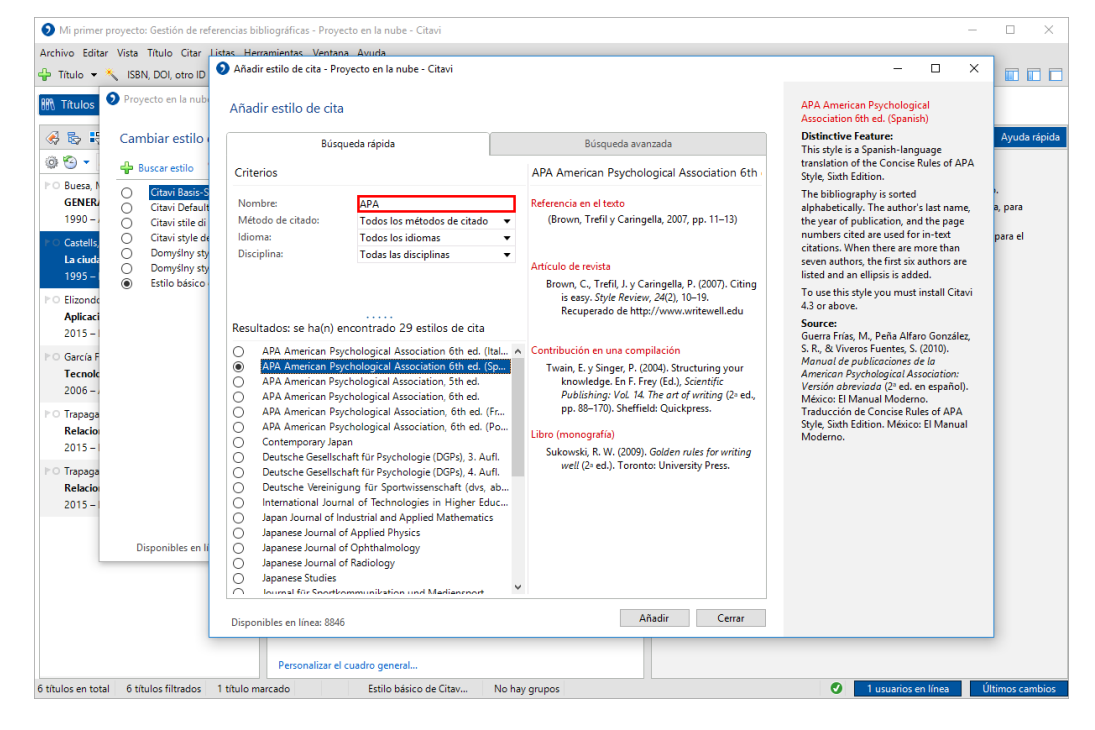

Seleccione el estilo de cita que acaba de añadir, y haga clic en **Aceptar**.

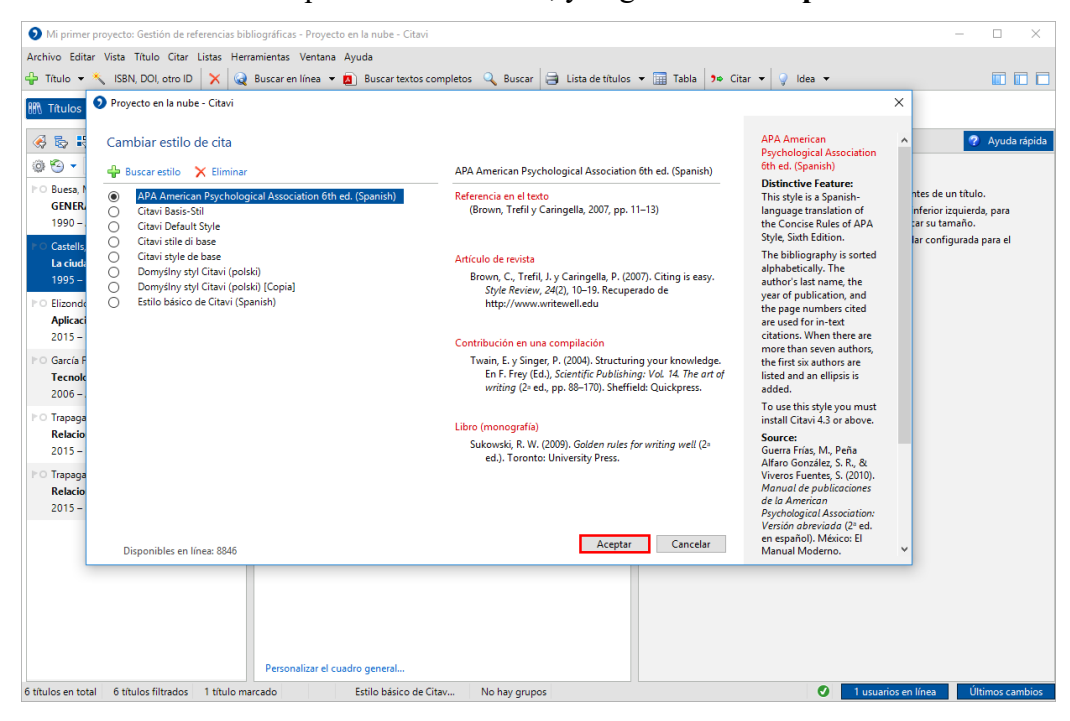

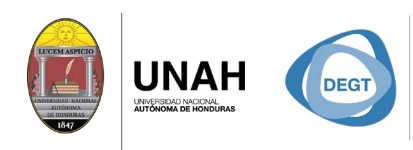

DIRECCIÓN EJECUTIVA<br>**DE GESTIÓN DE TECNOLOGÍA** 

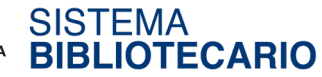

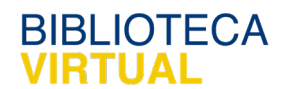

Dirección Ejecutiva de Gestión de Tecnología

### Sistema Bibliotecario

#### Biblioteca Virtual

Edificio de Biblioteca

Horario de atención: lunes a viernes | 8:00am a 8:00pm Tel. (504) 2216-3043/46 Ext. 100122, 100093

[www.bibliovirtual.unah.edu.hn](http://www.bibliovirtual.unah.edu.hn/) | [www.facebook.com/SBUNAH](http://www.facebook.com/SBUNAH)